# **Hướng dẫn sử dụng hệ thống họp trực tuyến tỉnh Gia Lai**

### **I. Sử dụng hệ thống họp trực tuyến trên nền tảng web**

#### **1: Truy cập hệ thống**

- Truy cập link hệ thống họp trực tuyến bằng trình duyệt web (Chrome hoặc Firefox)

Link hệ thống họp trực tuyến riêng của tỉnh: [hhttps://emeetinggialai.hcdt.vn:2443/](https://emeetingkiengiang.hcdt.vn/)

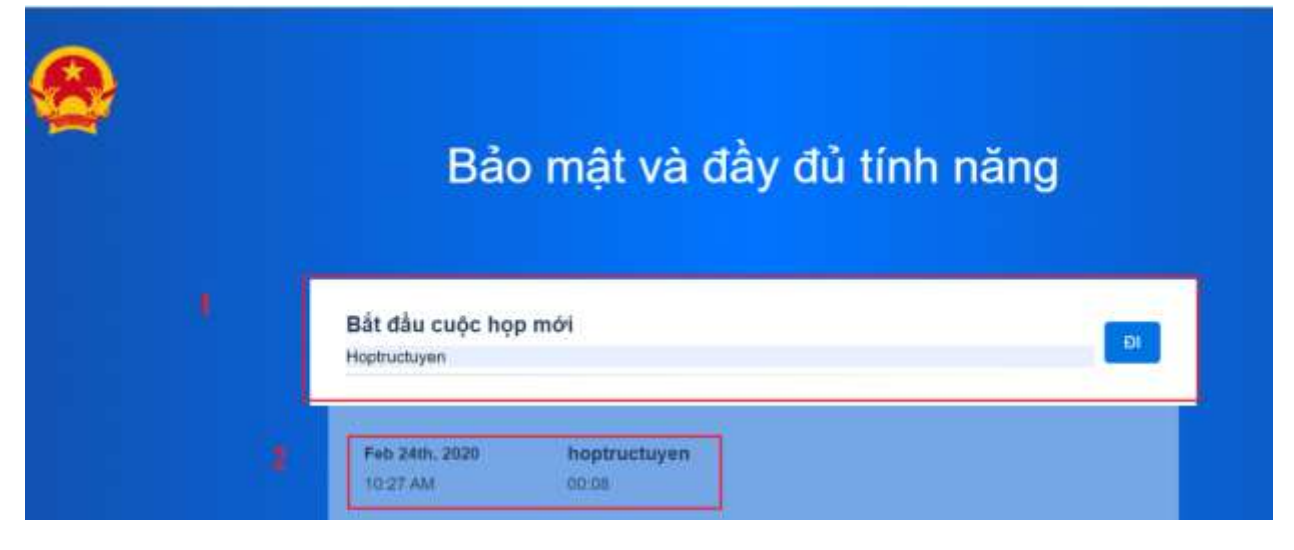

- Thực hiện đánh tên cuộc họp để tiến hành tạo cuộc họp (1)

- Hoặc truy cập vào lịch họp đã từng tham gia để tham gia lại mà không cần tạo mới (2)

Sau khi truy cập hệ thống sẽ có giao diện như sau:

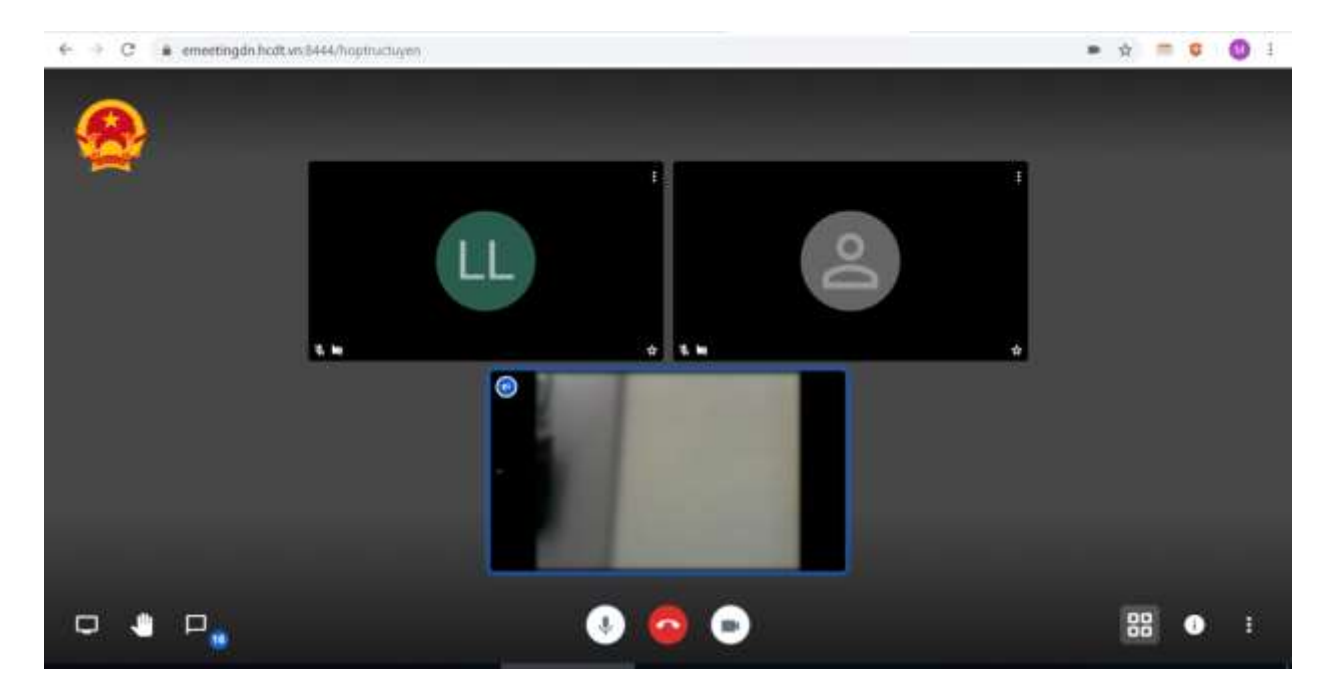

**2: Mời người khác tham gia vào cùng lịch họp và tạo mật khẩu phòng họp**

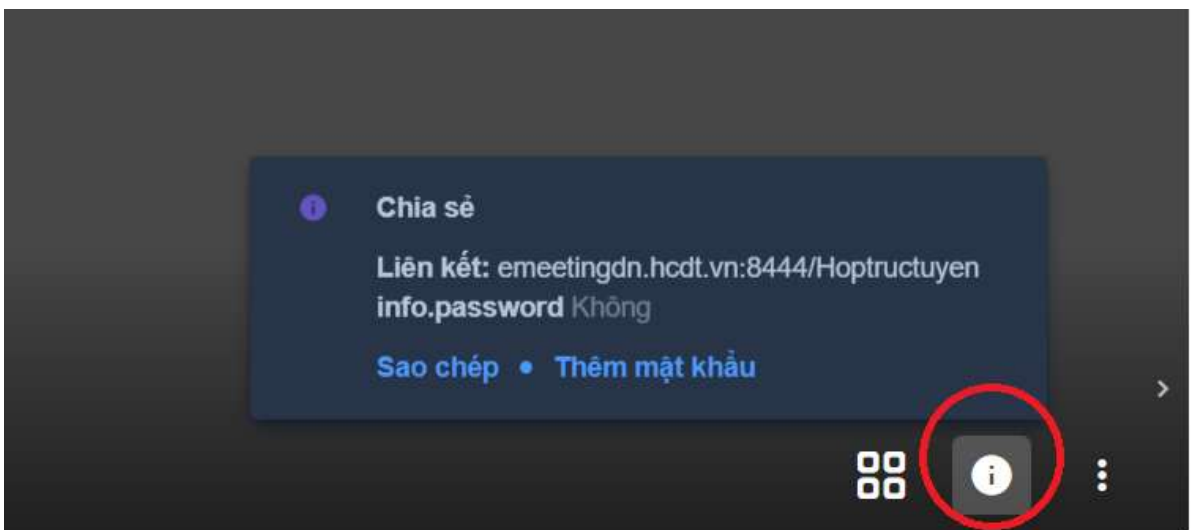

- Người tạo phòng họp bấm biểu tượng như hình trên, hệ thống sẽ hiện lên sao chép link cuộc họp và thêm mật khẩu cho cuộc họp. Bấm vào sao chép liên kết và gửi tới cho những người liên quan để tham gia cuộc họp.

- Chọn thêm mật khẩu để tạo mật khẩu cho phòng họp, nhập mật khẩu phòng muốn đặt sau đó ấn phím Enter.

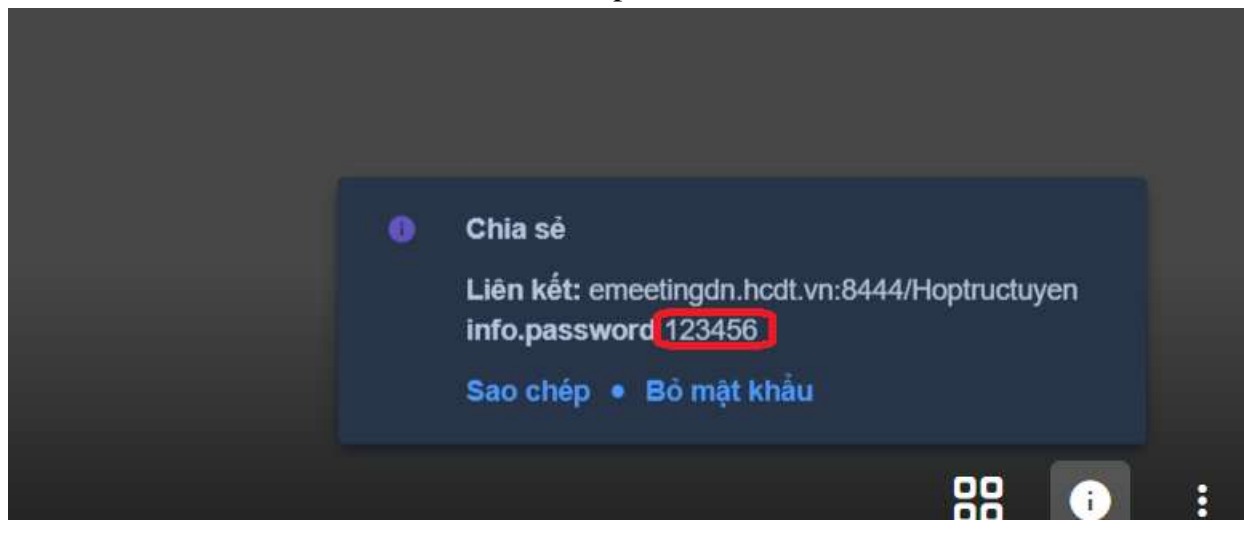

VD: trên hình người tạo phòng họp đặt mật khẩu là 123456 sau đó ấn nút Enter mật khẩu sẽ được tạo

- Người được mời họp sẽ phải điền mật khẩu để tham gia phòng họp.

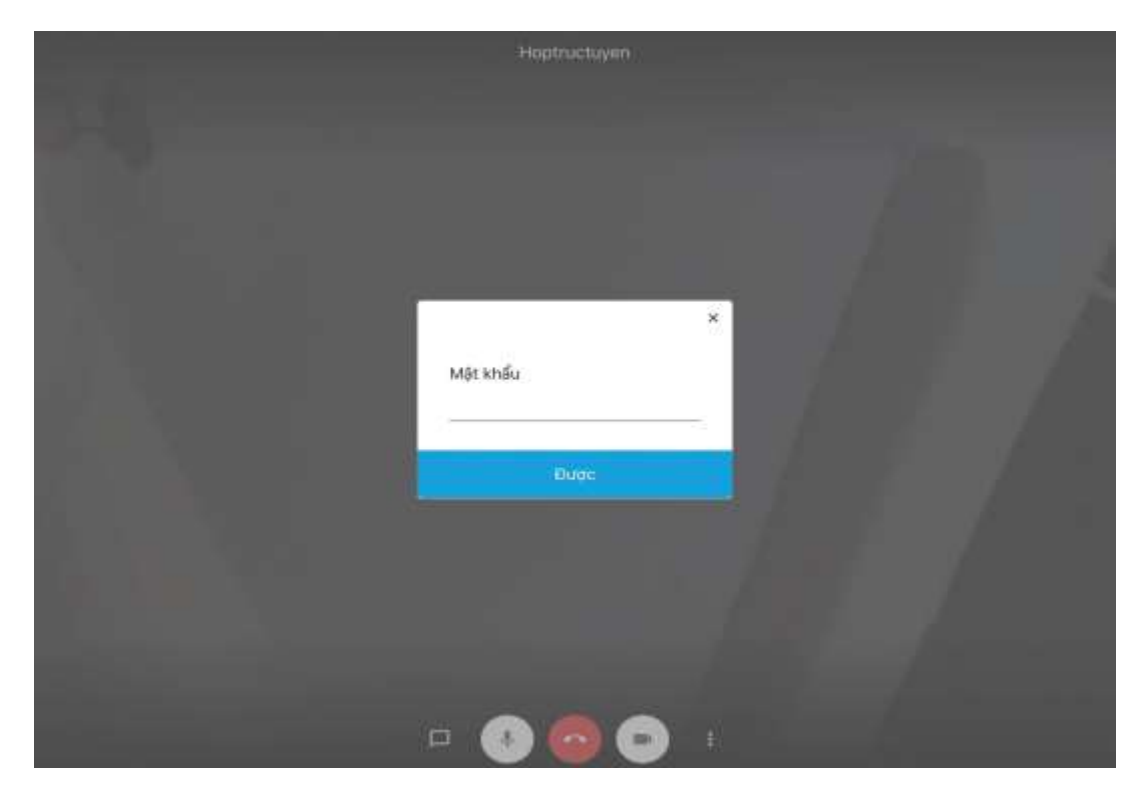

**3: Các tính năng phần mềm.**

- **Dành cho người tạo cuộc họp**

Tắt mic và mời người ra khỏi phòng họp

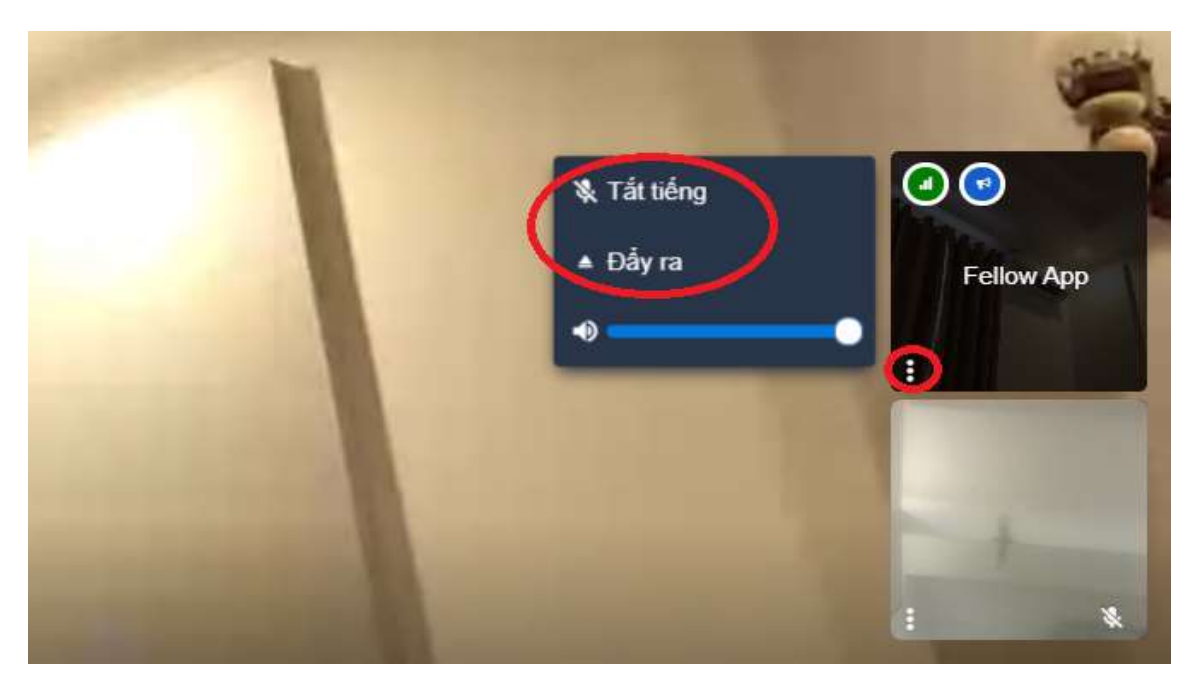

Trên màn hình họp, người tạo cuộc họp chọn vào biểu tượng dấu 3 chấm của thành viên tham dự trong cuộc họp, sẽ hiển thị lên chức năng tắt tiếng (tắt mic) của thành viên đó, và đẩy ra (mời thành viên đó ra khỏi cuộc họp)

Cài đặt thêm cho người tạo cuộc họp

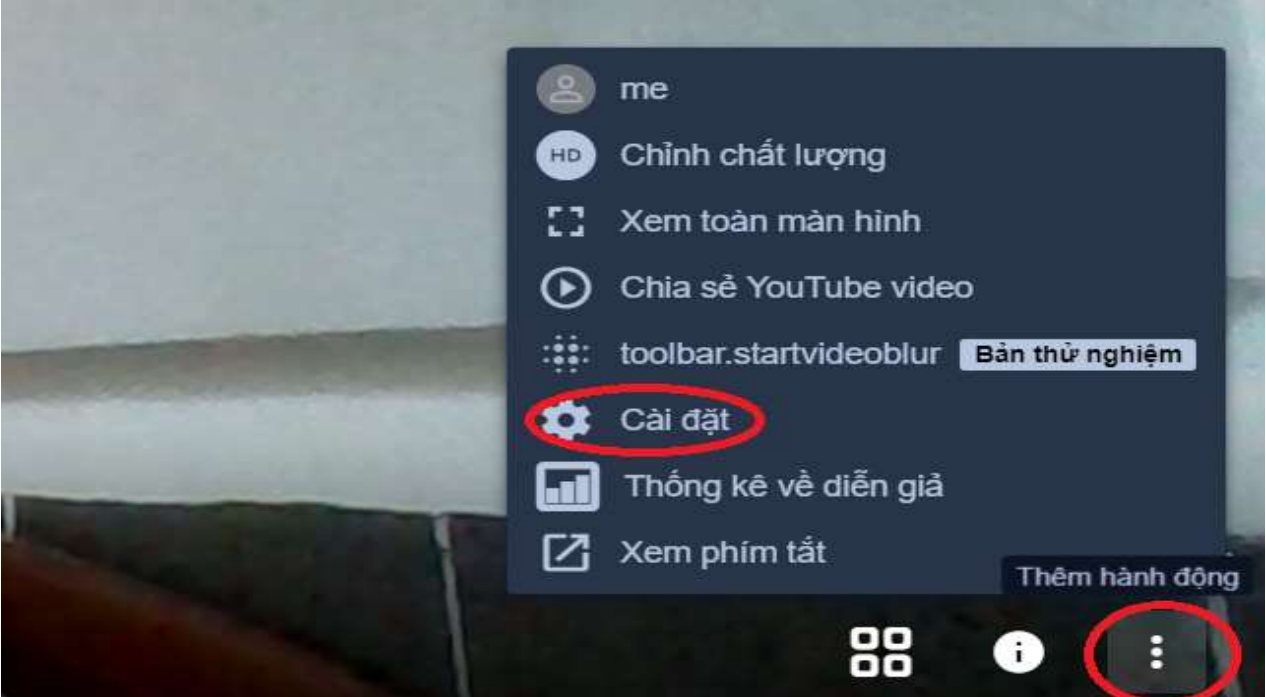

Dưới góc phải màn hình chọn biểu tượng dấu 3 chấm và chọn vào phần cài đặt

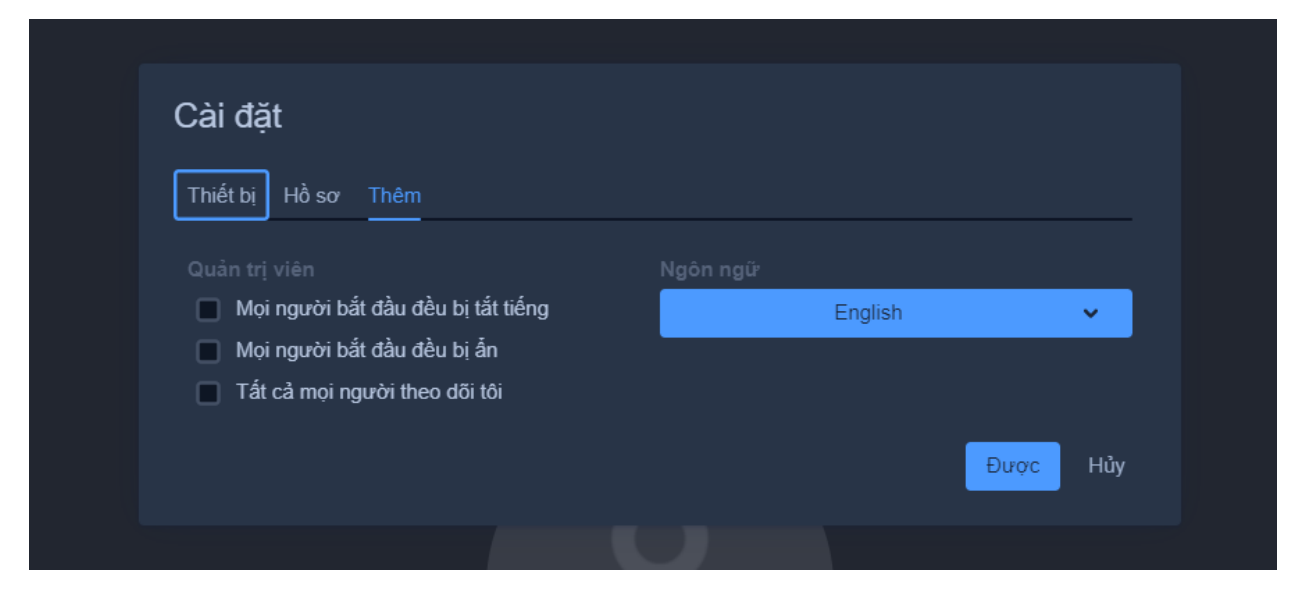

Trong phần cài đặt chọn vào thêm sẽ hiển thị các chứng năng để tịck chọn

+ Mọi người bắt đầu đều bị tắt tiếng: (khi tham dự cuộc họp mic của các thiết bị của các thành viên sẽ tắt, khi có yêu cầu cần phát biểu thì xin giơ tay và bật mic để trao đổi)

+ Mọi người bắt đầu đều bị ẩn: (khi tham dự cuộc họp, cam của các thiết bị của các thành viên sẽ tắt)

 $+$  Tất cả mọi người đều theo dõi tôi: (Tất cả màn hình của người tham dư cuộc họp sẽ hiển thị màn hình của chủ toa, nghe chủ tọa trao đổi).

#### - **Các tính năng chung**

Đổi tên hiển thị: Mọi người bấm vào biểu tượng như hình, tiếp đến bấm Cài đặt và tiến hành sửa tên hiển thị theo mong muốn.

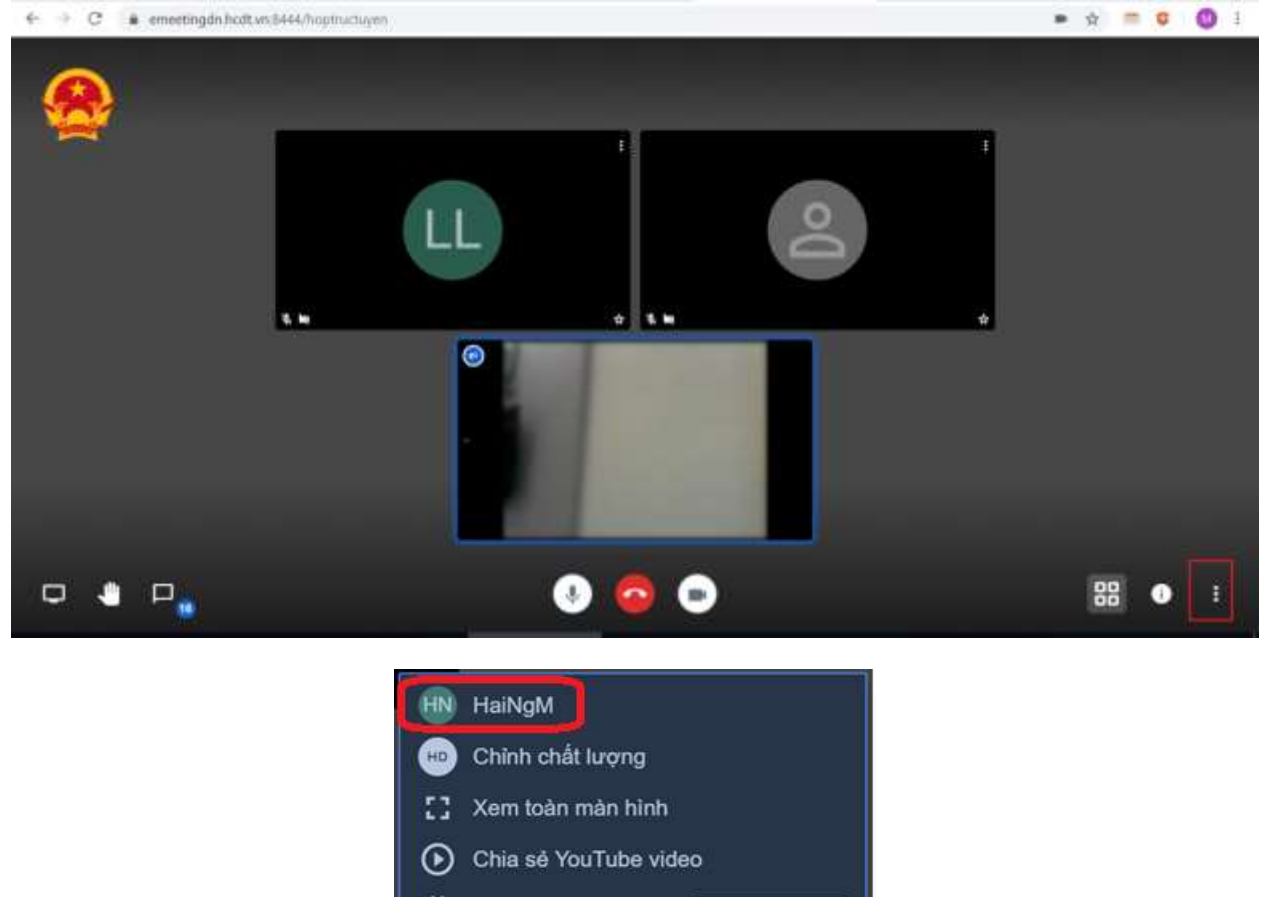

- : ::: toolbar.startvideoblur Ban thư nghiệm
- Cài đặt
- Thống kê về diễn giả
- Xem phim tắt

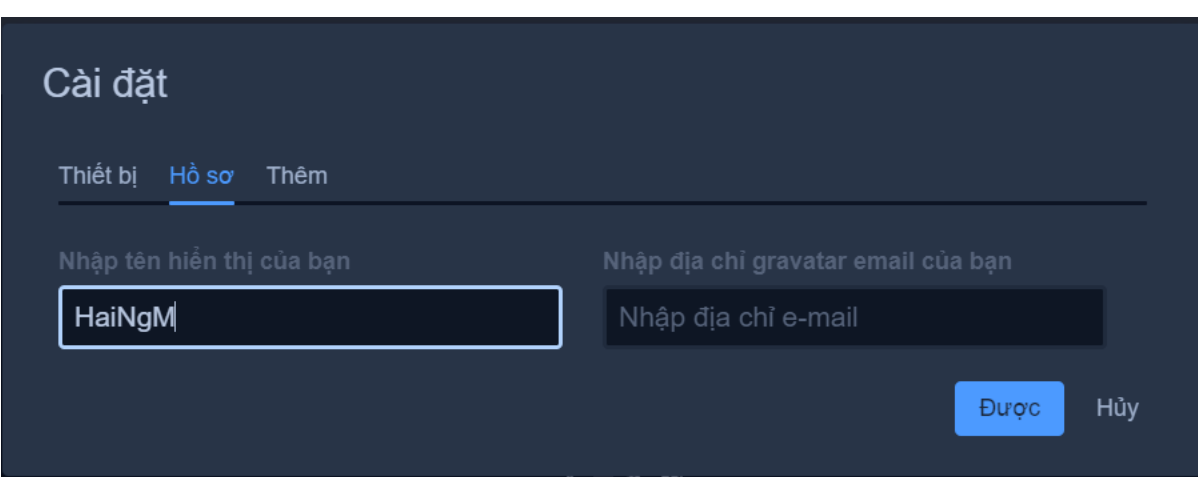

Mở /đóng xem dạng lưới: click dưới góc phải màn hình chọn biểu tượng như trên hình bên dưới, màn hình người sử dụng sẽ hiện thị thông tin người họp dưới hình dạng lưới.

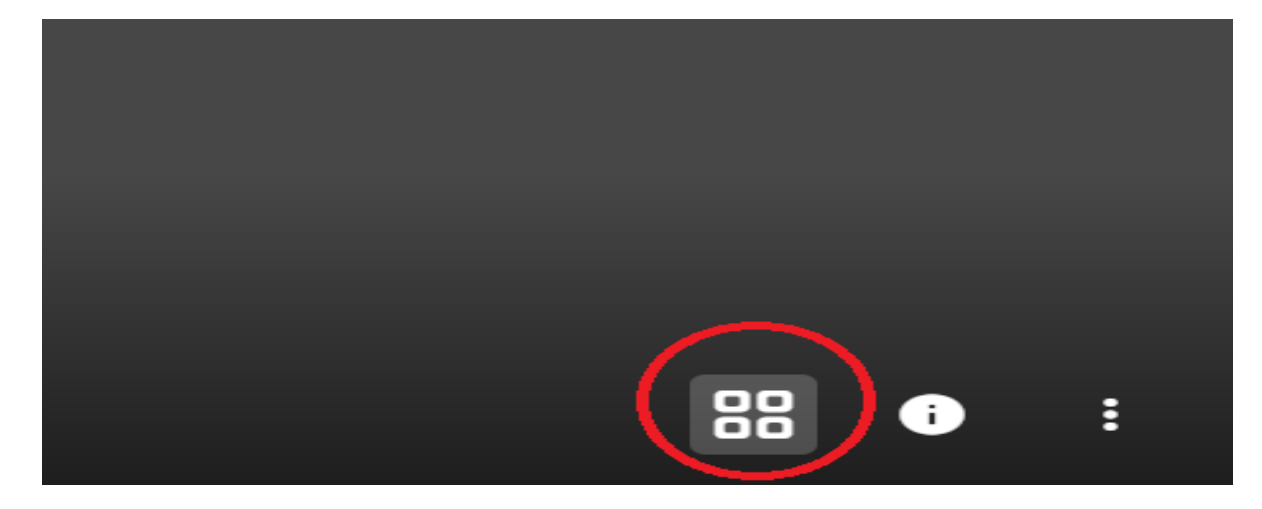

Ngoài ra phần mềm còn các tính năng khác như chỉnh chất lượng video họp, xem video người họp toàn màn hình, chia sẻ cuộc họp qua kênh YouTube….

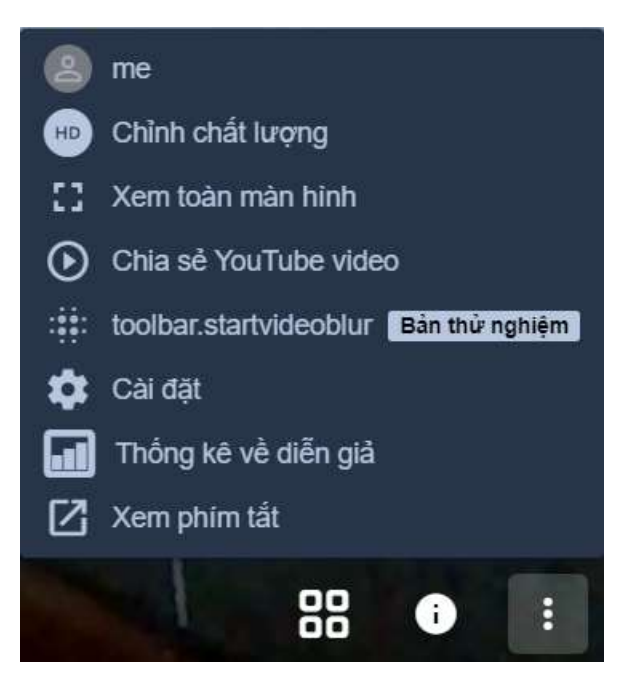

### **II. Hướng dẫn cài đặt và sử dụng hệ thống họp trực tuyến trên nền mobile**

### **1. Hướng dẫn cài đặt và sử dụng trên nền tảng IOS**

- Thực hiện cài đặt app cho nền tảng IOS cho thiết bị di động:

Mở AppStore trên thiết bị di động gõ từ khóa AIC Emeeting để tìm kiếm và tải phần mềm về

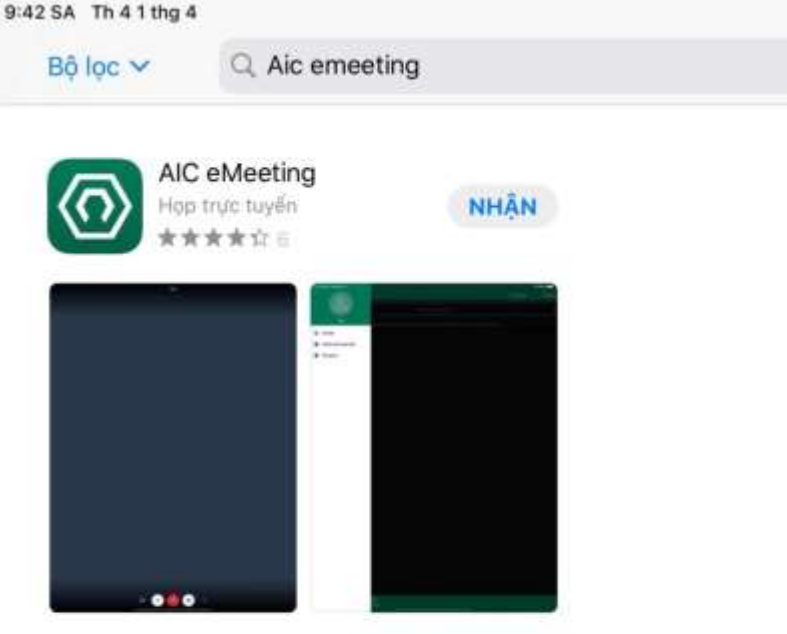

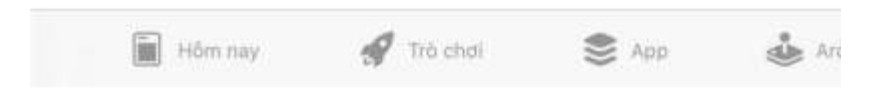

**Điều chỉnh URL máy chủ về hệ thống**

- Sau khi cài đặt xong mọi người truy cập phần mềm eMeeting, vào phần cài đặt và chính sửa URL máy chủ từ mặc định về địa chỉ sau:<https://emeetinggialai.hcdt.vn:2443/>

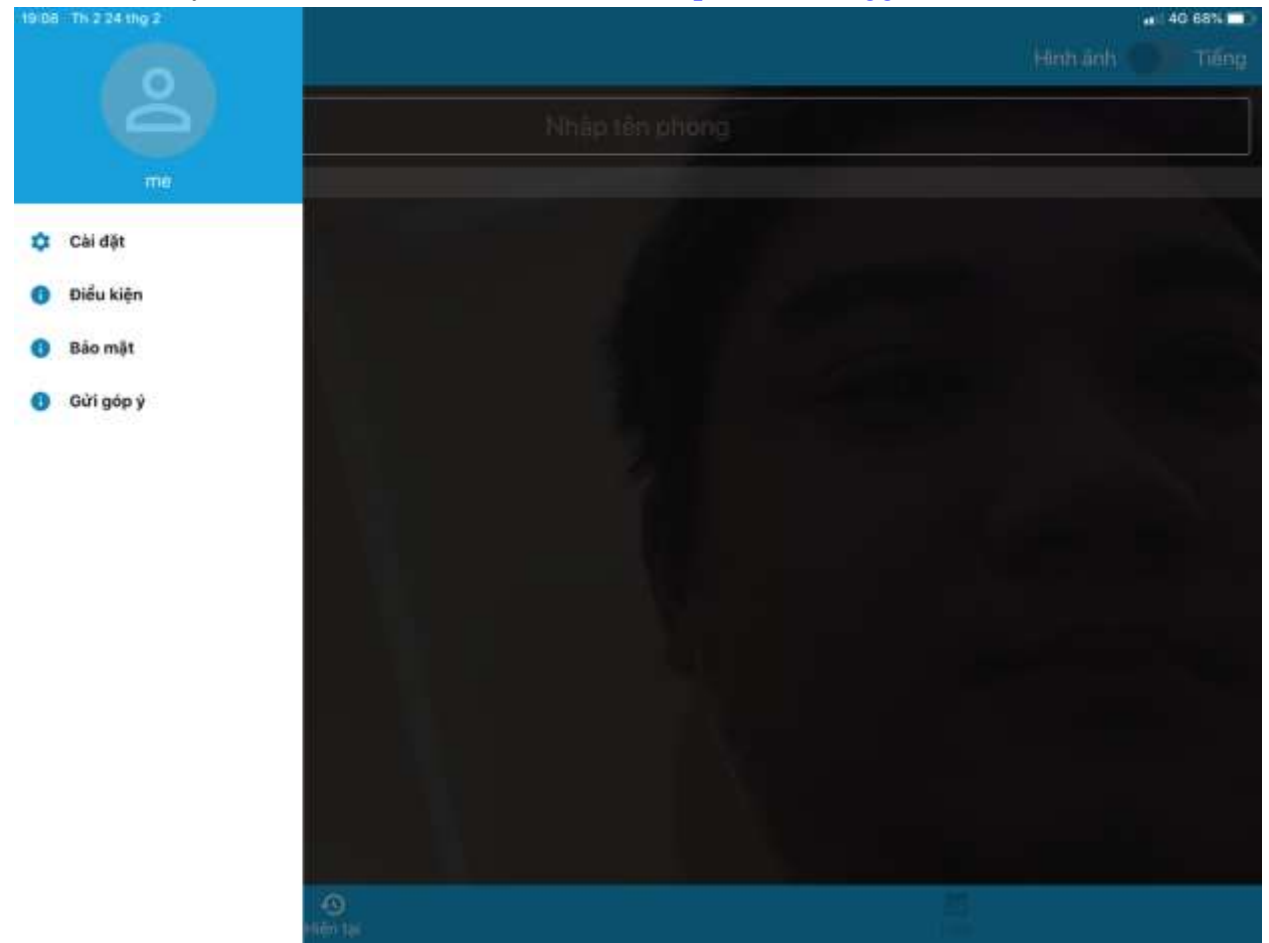

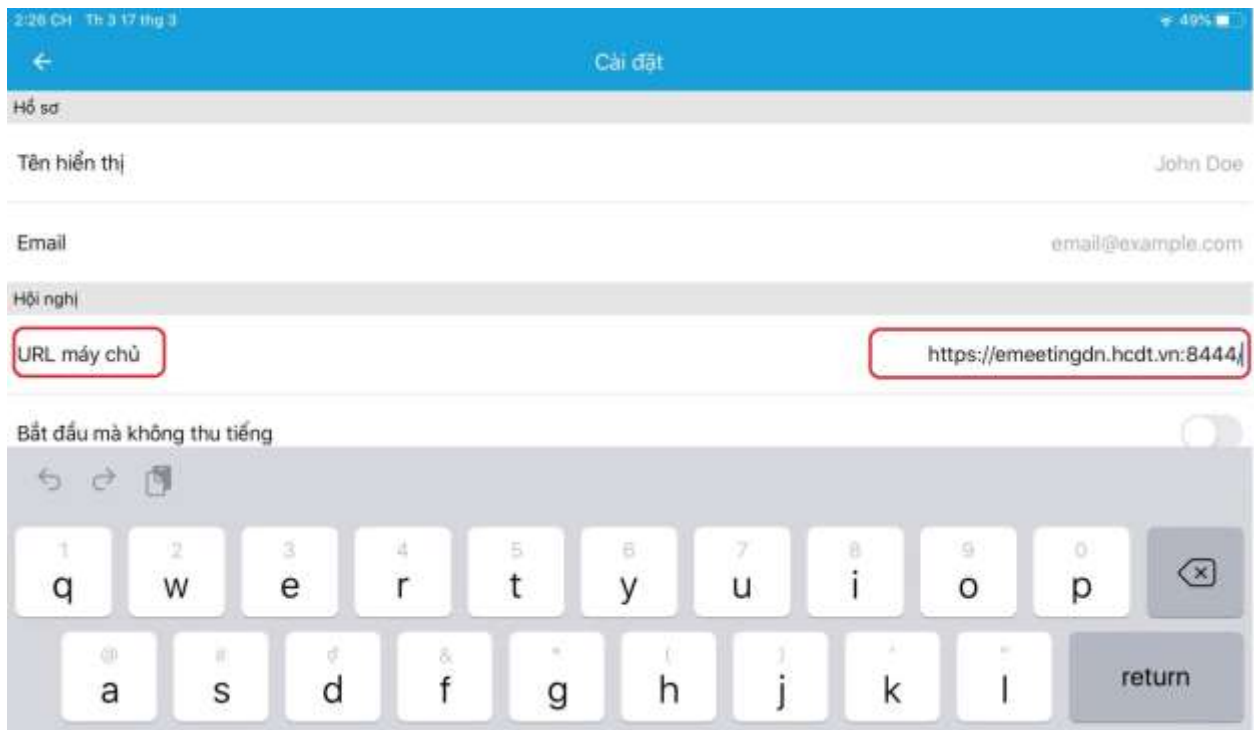

*Email và tên hiển thị của người dùng có thể thay đổi luôn tại đây* 

### **2Hướng dẫn cài đặt và sử dụng trên nền tảng andoird**

- Thực hiện cài đặt app cho nền tảng android cho thiết bị di động

Mở CH play gõ từ khóa AIC Emeeting để tìm kiểm và cài đặt phần mềm.

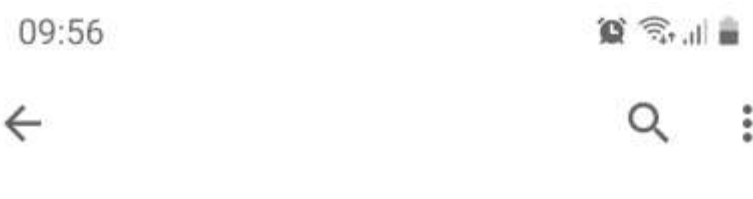

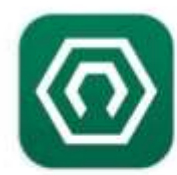

# AIC eMeeting

Công ty cổ phần Tiến bộ Quốc Tế  $(AIC)$ 

### Cài đặt

# Xếp hạng ứng dụng này

Cho người khác biết suy nghĩ của bạn

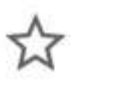

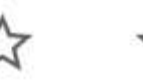

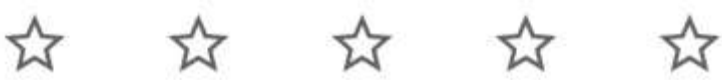

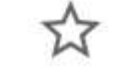

## Viết bài đánh giá

Thông tin liên hệ của nhà phát ...  $\checkmark$ 

## Quảng cáo Được để xuất cho bạn

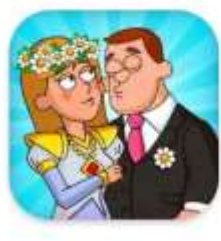

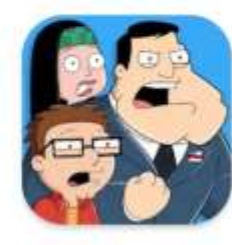

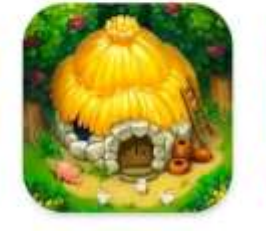

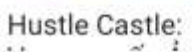

American Dad!

The Tribez: Build  $1.4111$ 

 $\lt$ 

Ka

Ш

### **Điều chỉnh URL máy chủ về hệ thống**

- Sau khi cài đặt xong mọi người truy cập phần mềm eMeeting, vào phần cài đặt và chính sửa URL máy chủ từ mặc định về địa chỉ sau:<https://emeetinggialai.hcdt.vn:2443/>

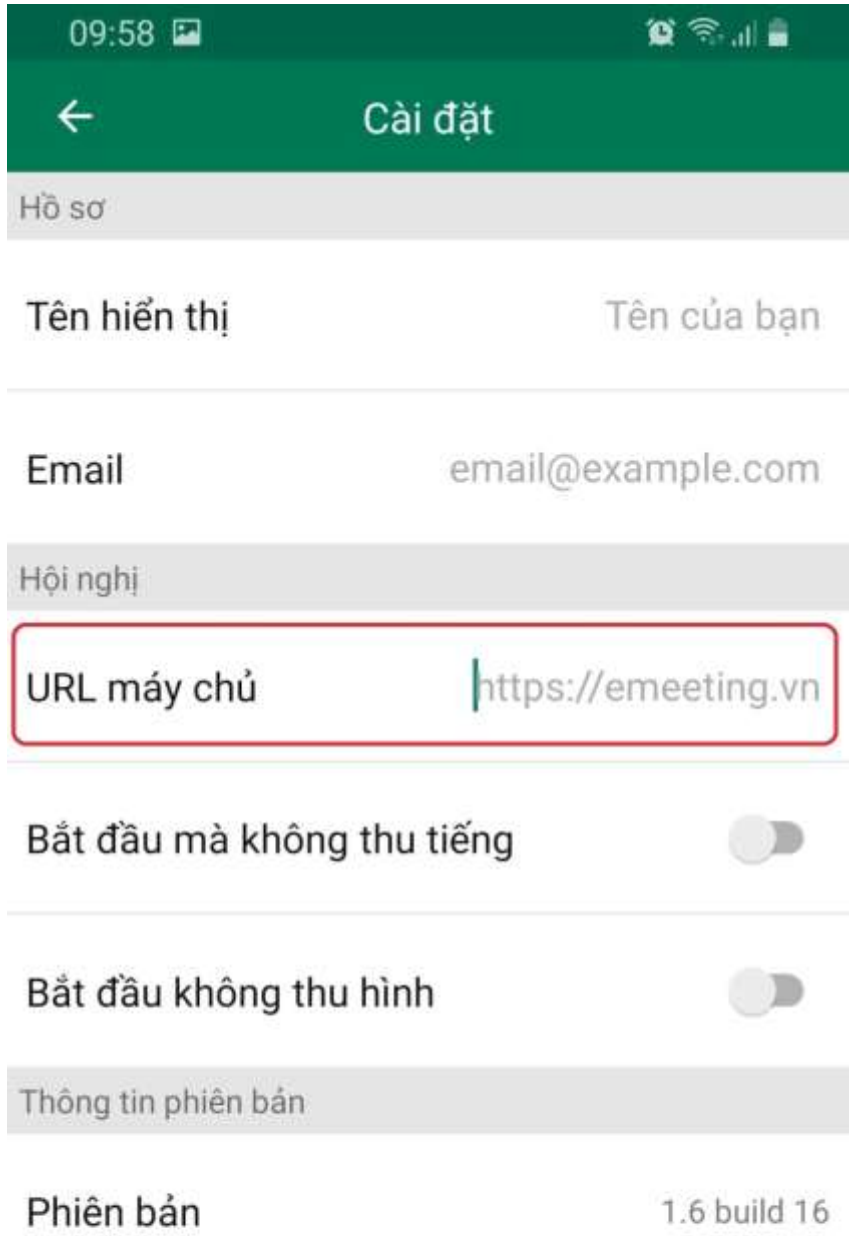

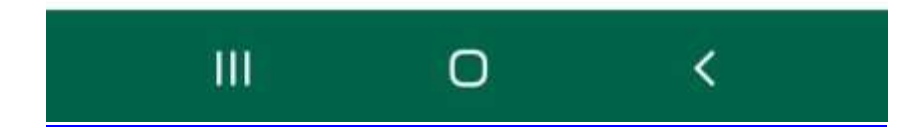

### **III. Sử dụng hệ thống họp trực tuyến trên điện thoại, iPad**

Thực hiện mở App eMeeting trên thiết bị đã cài đặt

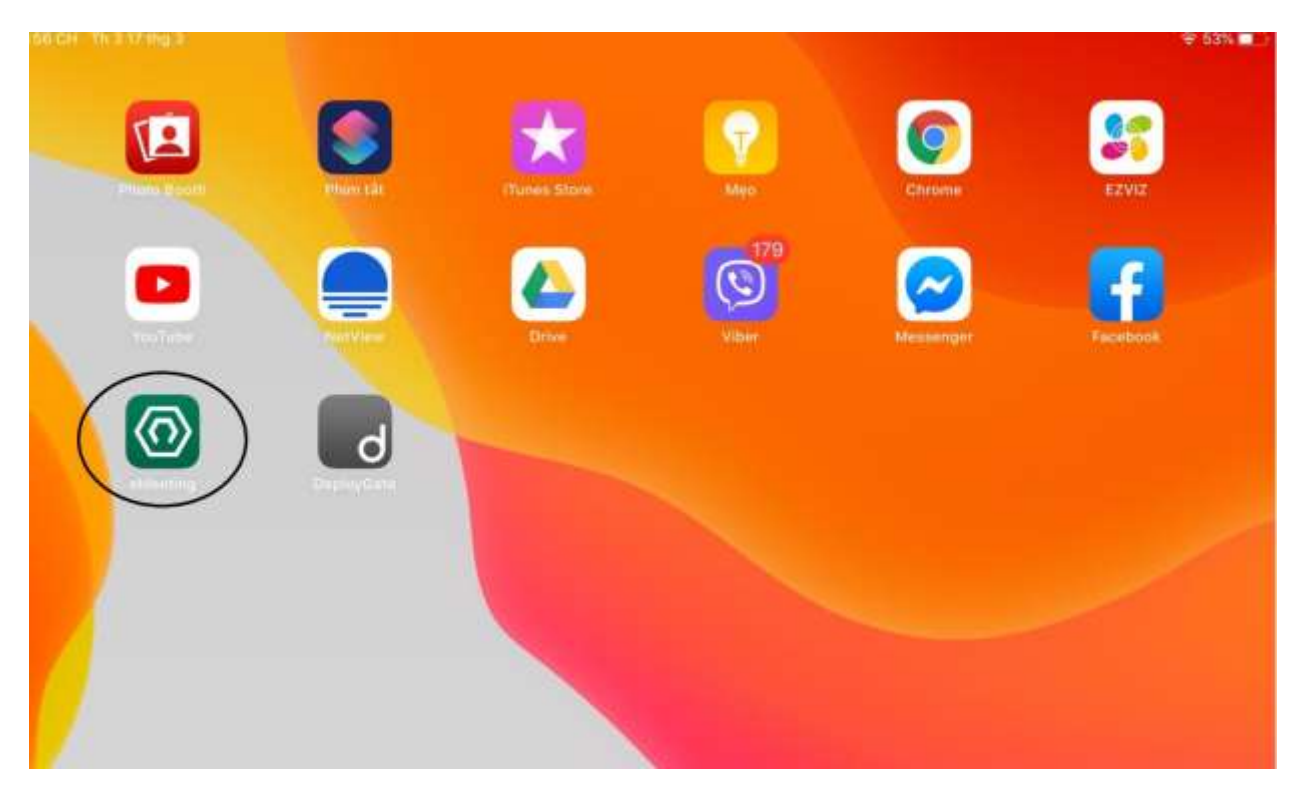

Sau khi mở App chọn tạo phòng họp mới hoặc nhập phòng họp đã được tạo chọn vào nút tham gia để tạo hoặc tham gia cuộc họp.

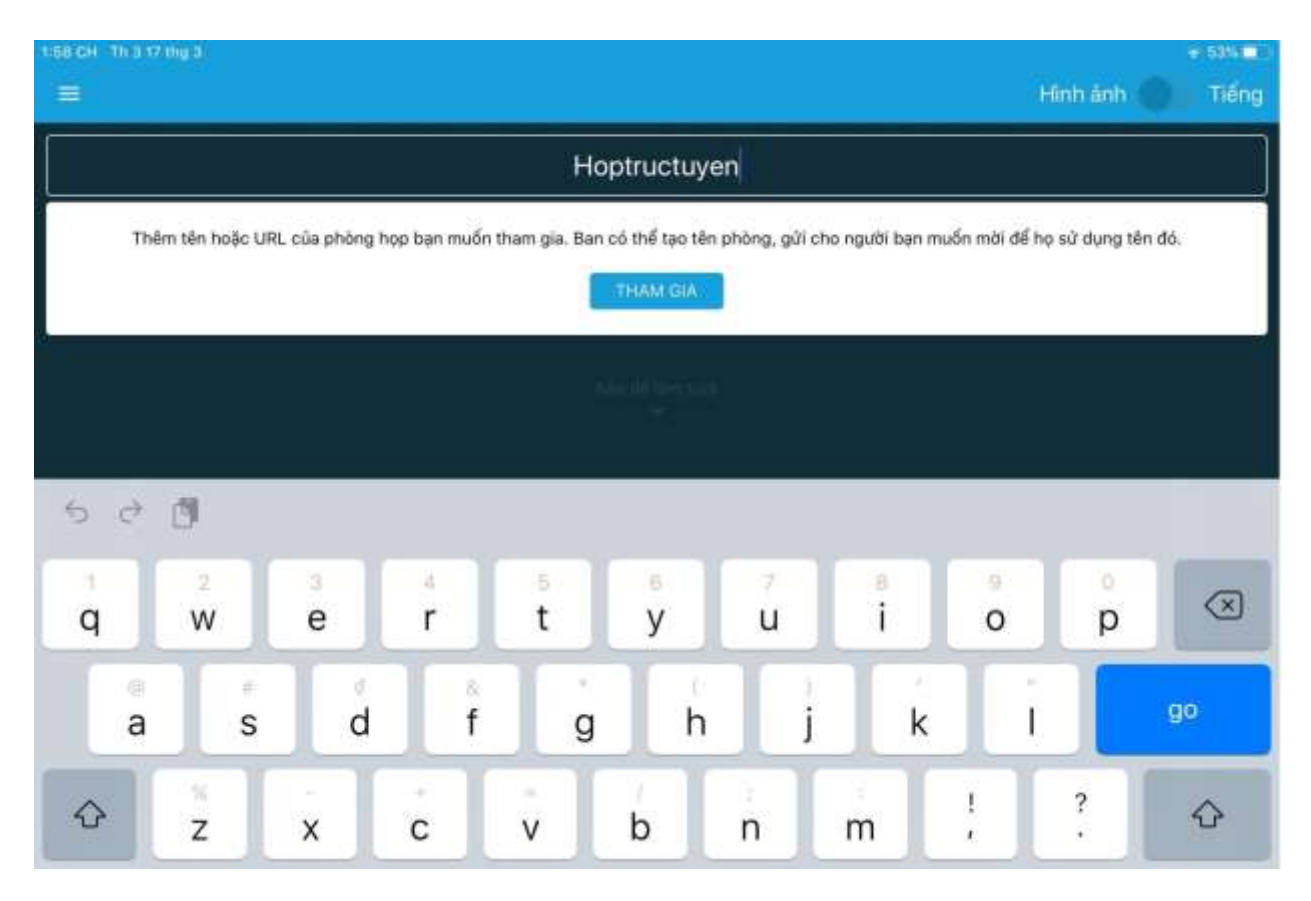

Sau khi tham gia cuộc họp thành công, phần mềm sẽ yêu cầu cho phép sử dụng Mic và Camera, chọn cho phép để sử dụng. Giao diện trên thiết bị di động sẽ hiển thị thông tin họp như hình bên dưới.

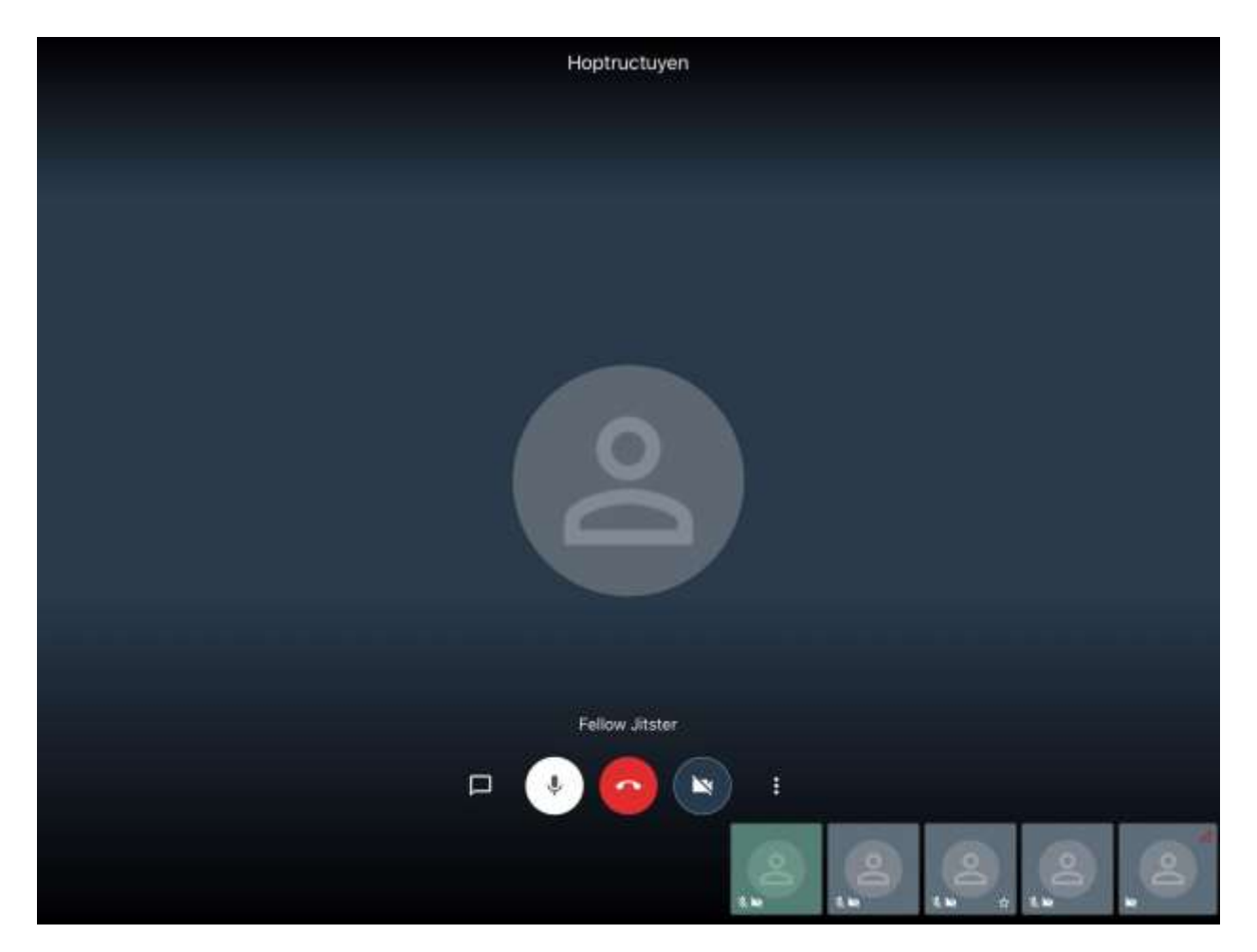

Chọn dấu 3 chấm dưới góc phải màn hình để sử dụng các tính năng giống như phần hướng dẫn sử dụng họp trực tuyến trên nền tang Web ở phần I phía trên.